## How to change your pin

1. Go to the RingCentral sign in page.

[htps://service.ringcentral.com/](https://service.ringcentral.com/)

- 2. Click on **Settings** in the top menu.
- 3. Click on **User Details > Security.**
- 4. Click **Change password**.

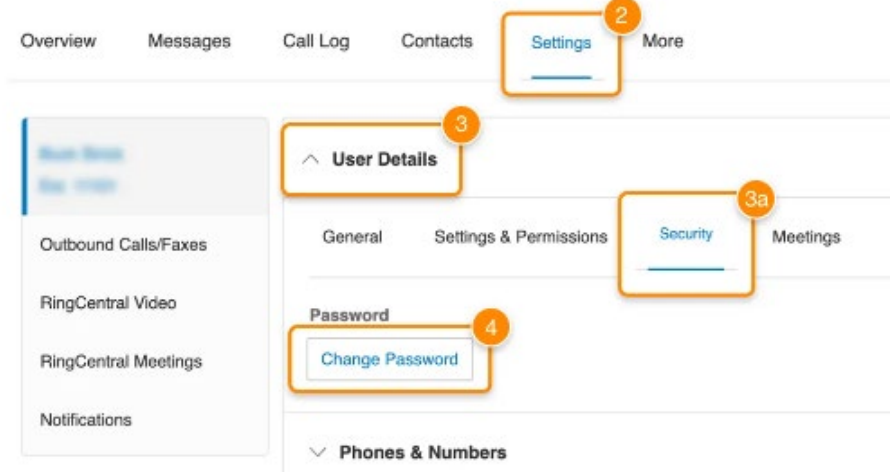

5. Click **Yes** when prompted.

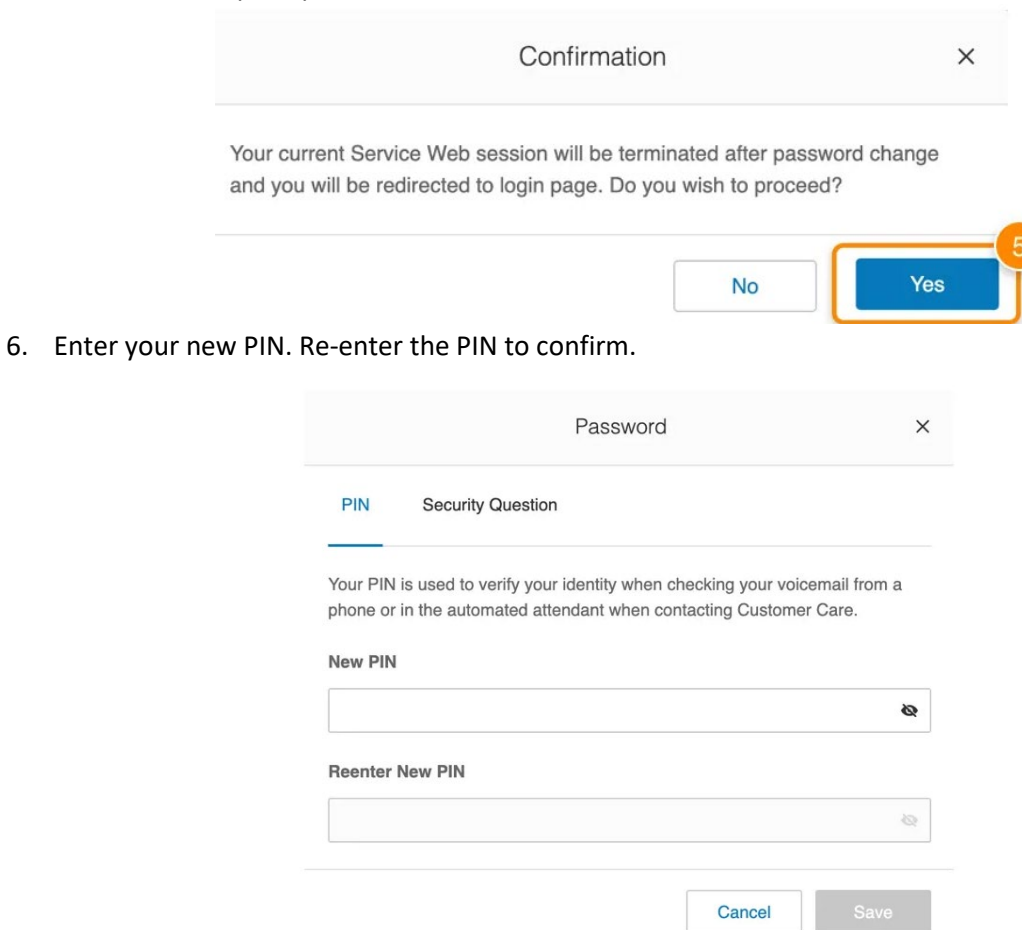

## 7. Click **Save**.

Note: You'll be logged out of your account once you save.